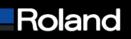

Roland DGA Corporation 15363 Barranca Parkway Irvine, CA 92618

## **Knowledge Base**

| MODEL: Roland VersaWorks               | BULLETIN DATE: 3/8/05     |
|----------------------------------------|---------------------------|
| BULLETIN NUMBER: FE-030805             | AUTHOR: Sid Lambert       |
| SUBJECT: Adobe Illustrator Contour Cut | REVISION: Initial Release |

## Adobe Illustrator CS Contour Cut

This document outlines the steps taken in order to perform a contour cut on a complex object.

Prerequisites:

1: Install the Roland VersaWorks swatch library in Illustrator. More information in Roland VersaWorks help dialog.

2: Open file containing your vector artwork.

Creating the contour:

- 1: Create a copy of your artwork by dragging the layer to the "Create New Layer" icon.
- 2: Turn off visibility on the copied layer by clicking on the "eye".
- 3: Select the circle on the original layer to select all the contents of the layer.

|        |                      | T      |
|--------|----------------------|--------|
|        | Appearance           | 2      |
|        | Layer                |        |
|        | Contents             |        |
|        | Default Transparency |        |
|        |                      |        |
|        |                      |        |
|        | Layers               | Σ      |
| Step 2 | Roland copy          | ]      |
|        | 💌 📄 🖂 Roland  🔘 🗖    | Step 3 |
|        |                      |        |
|        |                      | 1      |
|        | 2 Layers 🕑 🖣 🕤 🕄 //  |        |
|        | $\sim$               | _      |
|        | Step 1               |        |

- 4: Open the Pathfinder dialog box using "Shift + F9" keys.
- 5: Select "Add to Shape Area" in the Pathfinder dialog.
- 6: Select "Expand" in the Pathfinder dialog to change the shape to a path.

## Built with precision. Backed with passion.

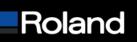

Roland DGA Corporation 15363 Barranca Parkway Irvine, CA 92618 Tel: 800/542-2307 Fax: 949/727-2112 www.rolanddga.com

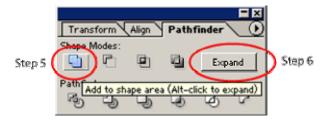

7: If you require an offset or a bleed on your contour cut go to "Object -> Path -> Offset Path" and change the values as required. If you do this you must delete the original object used to make the offset path or you will have 2 cut lines. Delete the inside line for offset and the outside line for inset.

8: Make sure you are using the correct color for your contour cut. It should be named CutContour and have no fill. A 1pt stroke is acceptable and will help you see the line.

9: Make your top layer visible again using Step 2 as a guide.

10: Save your file as .eps or .pdf in order for Roland VersaWorks to see the contour cut.

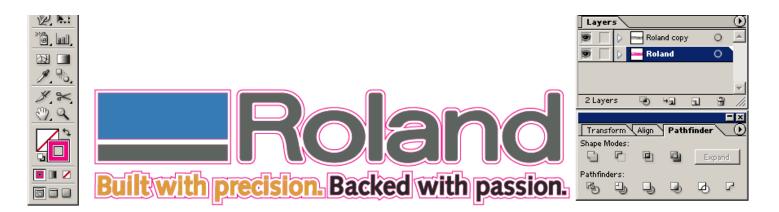

## Built with precision. Backed with passion.